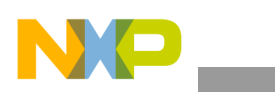

### **Freescale Semiconductor** Application Note

Document Number: AN4174 Rev. 0, 07/2010

# **Media Streaming to i.MX31 PDK over Wireless LAN**

*by Multimedia Applications Division Freescale Semiconductor, Inc. Austin, TX*

# <span id="page-0-0"></span>**1 Introduction**

This application note describes how to set up a basic media streaming session (audio, video, and pictures) between a Personal Computer (PC) (with the Microsoft® Windows™ Operating System—OS) and the i.MX31 Product Development Kit (PDK), through a Wireless LAN (Wi-Fi).

The requirements to set up a media streaming session are as follows:

- i.MX31 PDK
- Microsoft Platform Builder for the Microsoft Windows  $CE^{TM}$  5.0 (WinCE 5.0) with the updated patches
- i.MX31 PDK 1.4 and Microsoft WinCE 5.0 Software Development Kit (SDK) or an upgraded version of SDK with the Wireless Local Area Network (WLAN) driver support
- PC compatible with the Microsoft Windows  $XP^{\mathcal{TM}}$ Service Pack 2

#### **Contents**

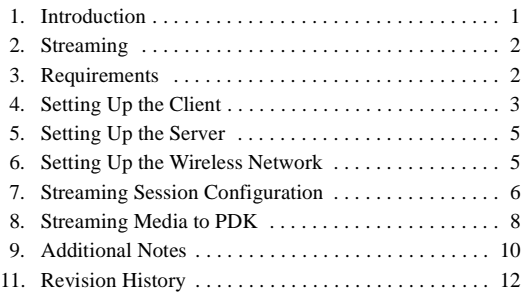

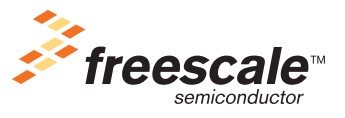

© 2010 Freescale Semiconductor, Inc. All rights reserved.

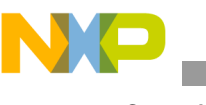

**Streaming**

- Wireless network card for the PC or a separate network router with 802.11 b/g support
- Windows Media  $Encoder^{TM}$  (WME) and Windows Media Player<sup>™</sup> (WMP)

The application note assumes that the user has a basic understanding of the i.MX31 PDK operation and is familiar with the WinCE platform builder. The important concepts such as building and deploying a WinCE OS image into the i.MX31 PDK are not described in this application note.

# <span id="page-1-1"></span>**2 Streaming**

Streaming is a method of data transfer where the data is encoded by a server for the data transfer and decoded by the clients for the data retrieval. Transferring data through streaming is different from the normal file transfer. In a streaming session, the data is processed as a continuous flow and presented to the user in parts. In this process, the client is not required to wait for the complete file to be downloaded.

The increase in the bandwidth available for the data networks and improvement in the media codecs have made streaming one of the most popular and rapidly growing media distribution channels. The streaming technique is the fundamental operational principle in various common scenarios such as watching a video in YouTube™, tuning a TV channel on a web page, watching a movie on demand (Video on Demand—VoD), follow a presentation on a remote computer, and watching TV on a mobile phone.

The key elements in a streaming session are as follows:

- Server—encodes the media (source), builds the stream of data, and uses a public or proprietary network protocol to transfer the data over the network
- Network—serves as a communication channel between the server and client(s)
- Client—uses the same network protocol used by the server and fetches the data stream from the network, decodes the media present in the network, and displays/plays the content to the end user

# <span id="page-1-0"></span>**3 Requirements**

The elements required for the streaming session are as follows:

- Server:
	- Hardware—personal computer
	- Operating System—Microsoft Windows XP with the Service Pack 2
	- Application—Microsoft WME 9 series
- Network:

Hardware—wireless network adapter or network router with 802.11 b/g (Wi-Fi) support

- Client:
	- Hardware—i.MX31 PDK (use the i.MX31 TO2.0 in the CPU card or an upgraded CPU version. Debug board is required only for the set up)
	- Operating System—WinCE 5.0 (use the i.MX31 PDK 1.4 or an upgraded version of the i.MX31 PDK 1.4 with the WLAN driver support)
	- Application—Microsoft WMP with the streaming protocol support (Microsoft Media Server—MMS and Hypertext Transfer Protocol—HTTP)

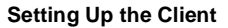

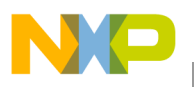

For building, deploying, and booting a WinCE 5.0 image in the i.MX31 PDK, refer to the accompanying documents of the i.MX31 PDK. The following sections describe how to set up a streaming session between a PC and the i.MX31 PDK using the Microsoft Windows Media Technologies (WMT).

# <span id="page-2-0"></span>**4 Setting Up the Client**

For setting up the client, the installed platform builder should be updated with the following software:

- latest Microsoft patches
- i.MX31 SDK 1.4 or an upgraded version of the i.MX31 SDK (refer to the documents included in the SDK 1.4 for help)

After updating the platform builder, the components listed in [Table 1](#page-2-1) should be added to the WinCE 5.0 OS image. Browse the platform builder catalog to add the WMP, streaming support, media codecs, and Wi-Fi driver.

<span id="page-2-1"></span>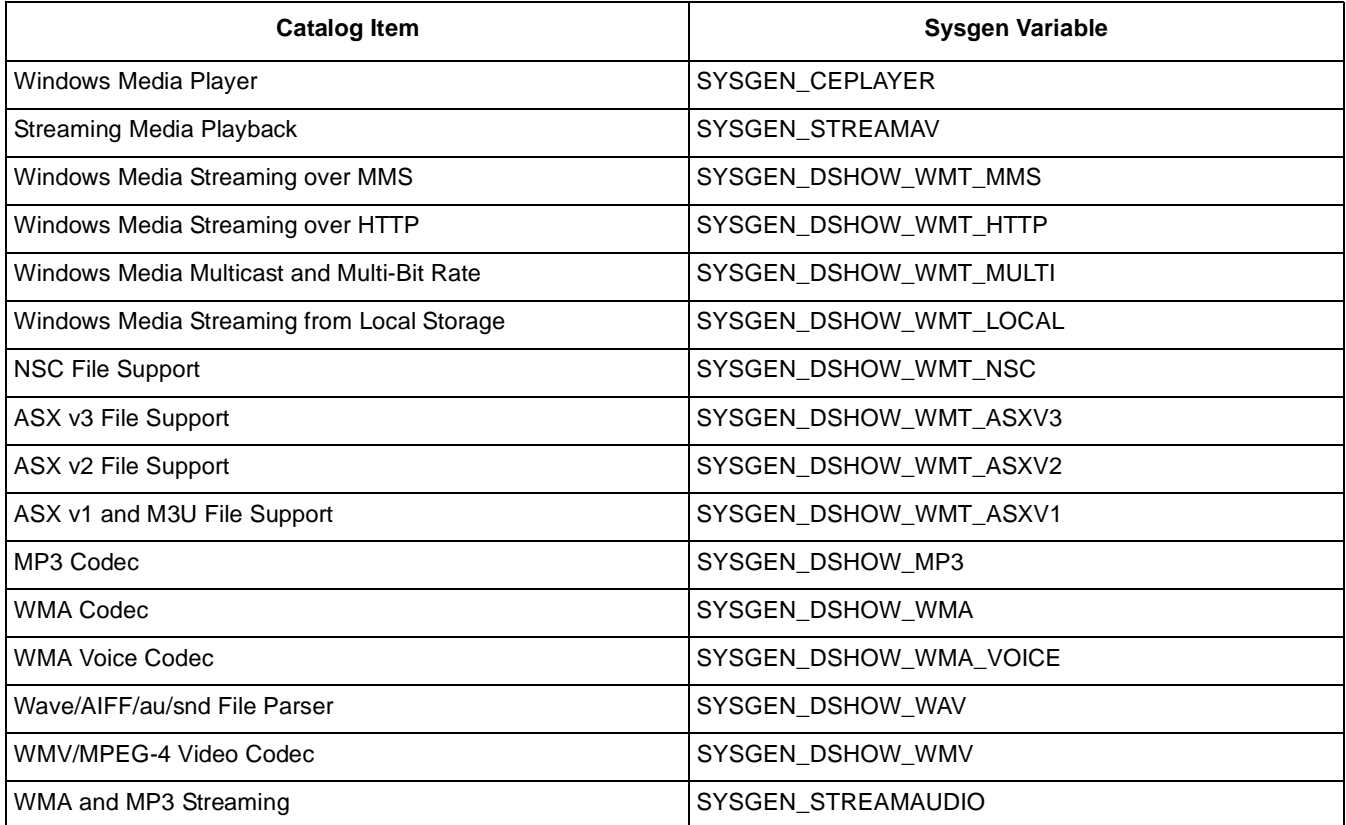

#### **Table 1. Catalog Items with the Variables**

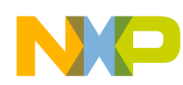

**Setting Up the Client**

The platform builder catalog is shown in [Figure 1.](#page-3-0)

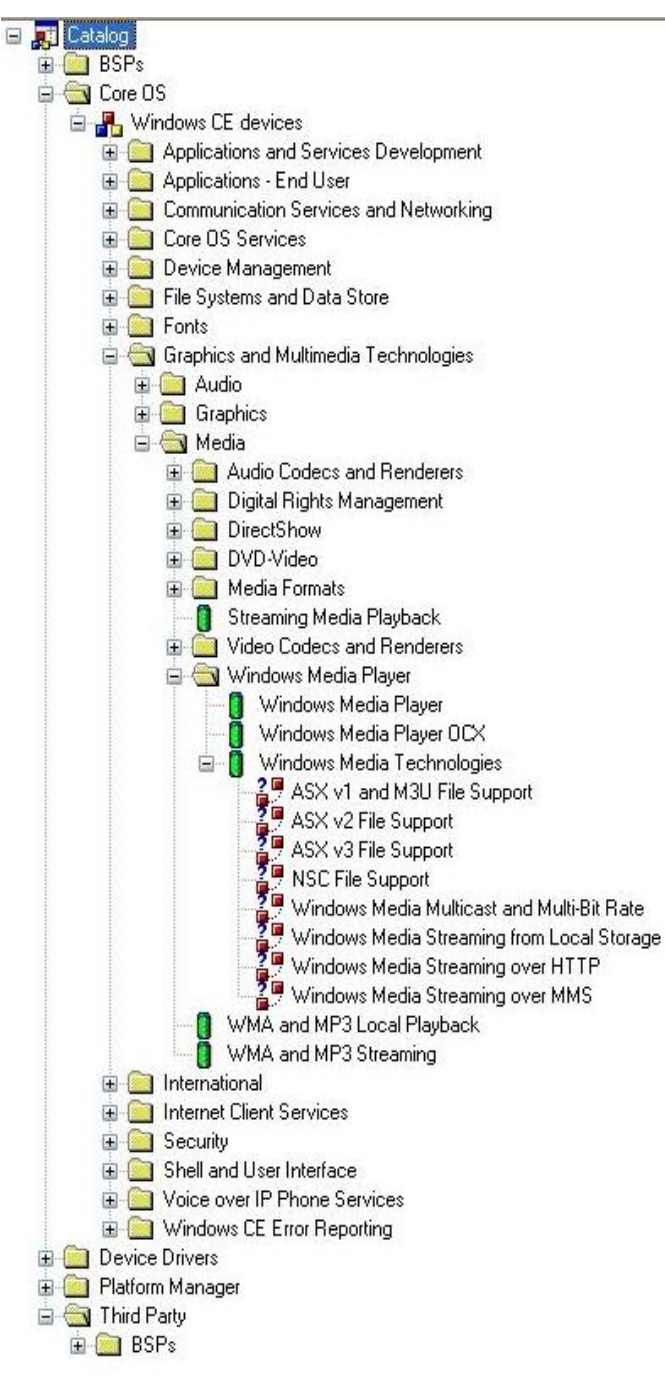

**Figure 1. Platform Builder Catalog**

<span id="page-3-0"></span>Depending on the requirement, any number of supported codecs can be added based on the stream content to be played back or displayed by the i.MX31 PDK. This is described with the following example.

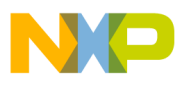

Consider a case where the BMP and JPG image decoders are required to be added. In this case, select the items in [Table 2](#page-4-2) from the catalog.

<span id="page-4-2"></span>

| Catalog Item                                  | <b>Sysgen Variable</b>           |
|-----------------------------------------------|----------------------------------|
| Still Image Codec Support (Encode and Decode) | <b>SYSGEN IMAGING</b>            |
| I BMP Decoder                                 | ISYSGEN IMAGING BMP DECODE       |
| <b>JPG Decoder</b>                            | <b>SYSGEN IMAGING JPG DECODE</b> |

**Table 2. Catalog Items with the Variables**

For more information about the graphics and multimedia technologies for the WinCE 5.0, visit the Microsoft Developer Network (MSDN) website and look for the following:

- MSDN Library > Mobile and Embedded Development
- Windows Embedded > Windows Embedded CE
- Windows CE 5.0 > Product Documentation
- Windows CE Features > Graphic and Multimedia Technologies

In addition to the graphics and multimedia items, the wireless network driver should be added to the OS design. Follow the guidelines in the WLAN Driver chapter in the *i.MX31 PDK 1.4 Windows CE 5.0 Reference Manual* (926-77198) or relevant documents of the WinCE SDK release to add the wireless network driver to the OS. After completing the OS image build, download the OS image to the PDK board and boot the PDK with the OS image.

# <span id="page-4-0"></span>**5 Setting Up the Server**

The server configuration is straight forward and the configuration depends only on the WME installation. The WME 9 is available for free at the following link:

[http://www.microsoft.com/downloads/details.aspx?FamilyID=5691ba02-e496-465a-bba9-b2f1182cdf24](http://www.microsoft.com/downloads/details.aspx?FamilyID=5691ba02-e496-465a-bba9-b2f1182cdf24&displaylang=en) [&displaylang=en.](http://www.microsoft.com/downloads/details.aspx?FamilyID=5691ba02-e496-465a-bba9-b2f1182cdf24&displaylang=en)

# <span id="page-4-1"></span>**6 Setting Up the Wireless Network**

The network connection between the i.MX31 PDK and PC depends on the available hardware. One option is to use a wireless adapter on the PC and configure a point to point wireless network (ad hoc network). Another possible option is to use a network router with the Wi-Fi support. This is useful if a wireless adapter is not available in the PC or more than one client is required to be attached to the media stream.

Ensure the network parameters—IP addresses, subnet masks, and so on—are correctly configured in the PCs and i.MX31 PDK. Verify if the server (PC) and client (PDK) can communicate to each other with a ping or a similar utility.

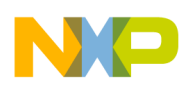

**Streaming Session Configuration**

# <span id="page-5-0"></span>**7 Streaming Session Configuration**

The steps to configure the streaming session are as follows:

1. At the server side, open the WME application. By default, the application shows the New Session window at the startup as shown in [Figure 2.](#page-5-1)

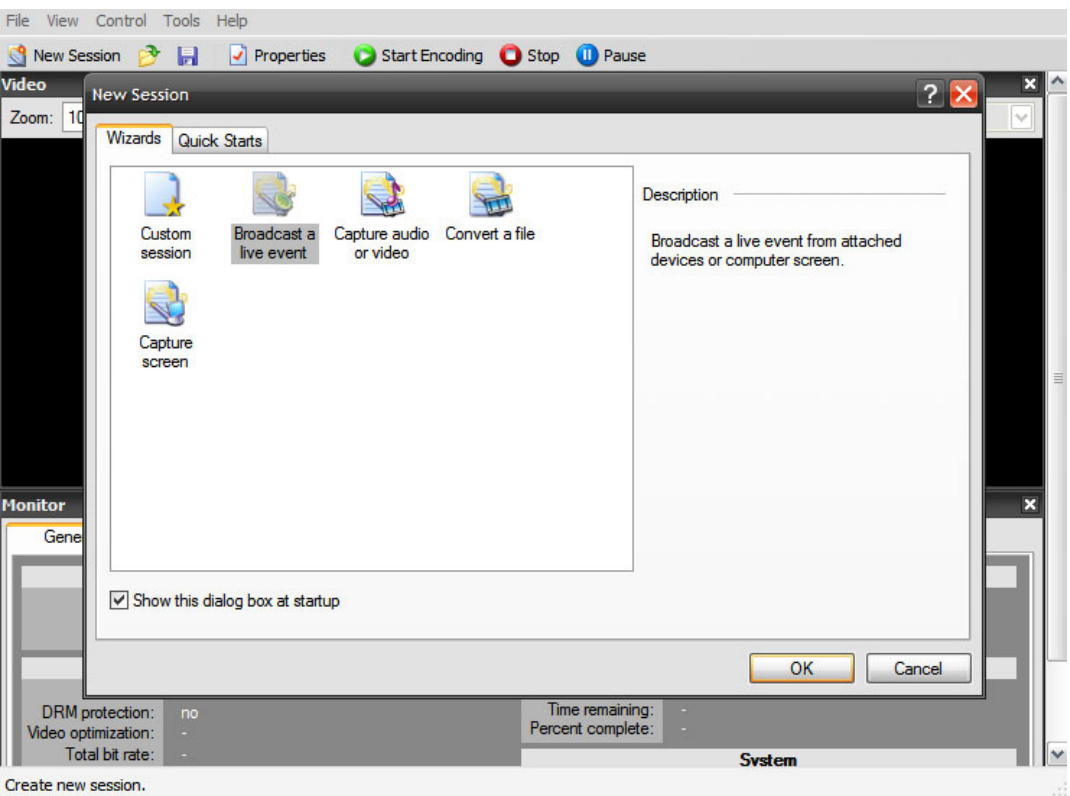

**Figure 2. WME Startup Window**

- <span id="page-5-1"></span>2. To create a Custom session, select the corresponding icon and click OK. This opens the Session Properties panel containing several tabs and all the streaming session properties can be configured in this window.
- 3. Add the three sources of the streaming session—Windows Media Video (WMV), MP3 file, and screen capture with the microphone input—with the Add button and change their names to meaningful ones, such as WMV-Source, MP3-Source, and Screen-Source respectively.

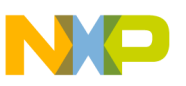

4. Select the WMV-Source, MP3-Source, and Screen-Source and configure them one after the other with the parameters listed in [Table 3](#page-6-0).

<span id="page-6-0"></span>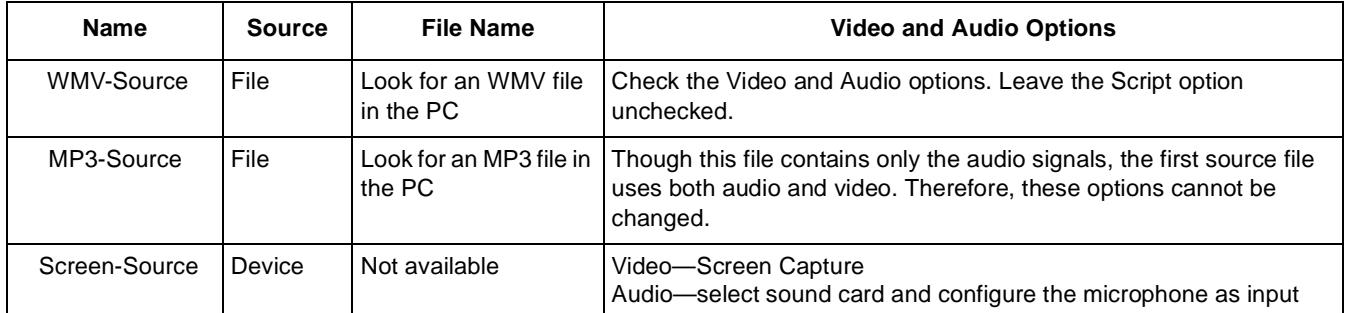

#### **Table 3. Source Parameters**

5. After the sources of the streaming session are configured, move to the Output tab and set the encoder port (the connection is initiated by the server or players) to a free port in the PC.

### **NOTE**

Remember the IP address and server port as these information are required at the client side.

- 6. Use the following settings to set the Compression to a proper value:
	- Destination—Pocket PC
	- Video—Pocket PC standard video (CBR)
	- Audio—CD quality audio (CBR)
	- Bit rates—259 Kbps
	- Frame Rate—20 fps
	- Output Size— $208 \times 160$

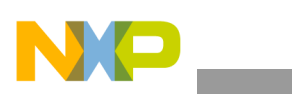

[Figure 3](#page-7-1) shows the Compression profile.

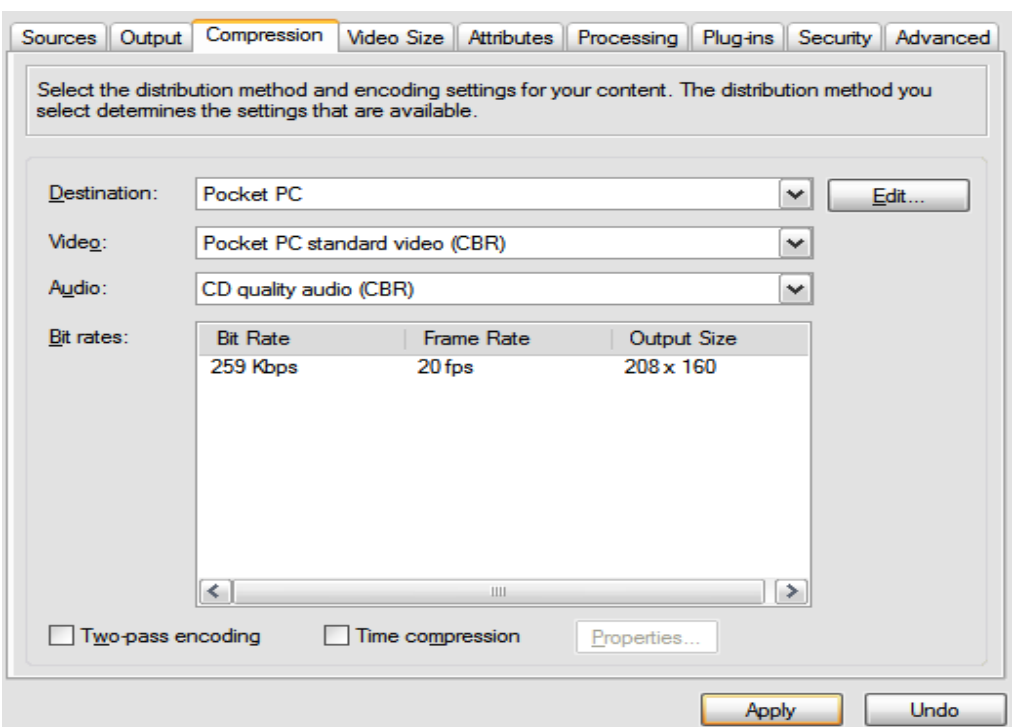

**Figure 3. Compression Profile**

<span id="page-7-1"></span>7. Edit the Compression profile to add more bitrates and to modify the output. This can be done by using the Edit button.

#### **NOTE**

While customizing the Compression profile, ensure the selection of the Windows Media Video V8 as the video codec as this is supported by the i.MX31 PDK.

The streaming session is configured. The other streaming session properties are optional.

### <span id="page-7-0"></span>**8 Streaming Media to PDK**

The steps for streaming the media to the PDK are as follows:

1. Click Start Encoding as shown in [Figure 4](#page-7-2).

<span id="page-7-2"></span>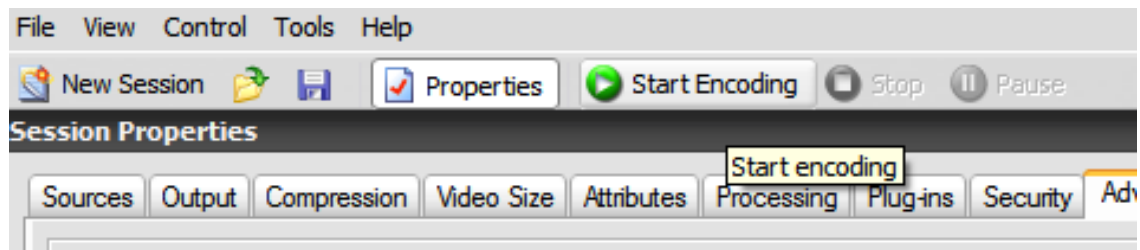

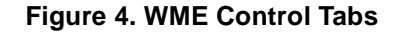

**Media Streaming to i.MX31 PDK over Wireless LAN, Rev. 0**

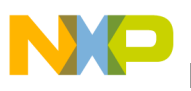

- 2. At the PDK, click File > Open as shown in [Figure 5](#page-8-0) and enter the stream URL in one of the following formats:
	- mms://<SERVER\_IP>:PORT
	- http://<SERVER\_IP>:PORT/\*

This can be described with the following example. Consider a case where the server IP address is 192.168.0.1 and the port set at the Output tab is 8080. Then, the URL is as follows:

- $-$  mms://192.168.0.1:8080
- $-$  http://192.168.0.1:8080/\*

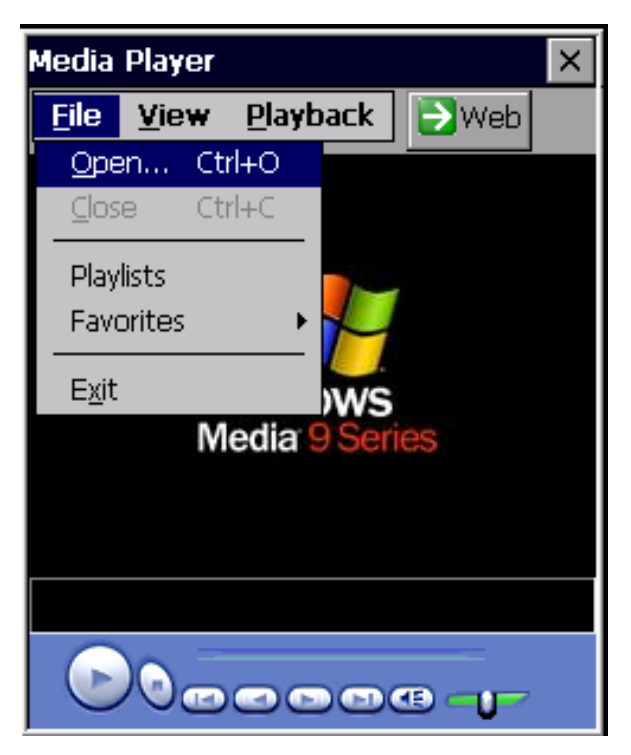

**Figure 5. Windows Media Player at i.MX31 PDK**

<span id="page-8-0"></span>If the streaming session is set up correctly, the user should be able to see the video output and hear the audio output from the WMV and MP3 files, respectively. Also, the user should be able to see the screen capture display (the display can get distorted due to the codec and low bit rate) and hear its sound that comes from the server microphone.

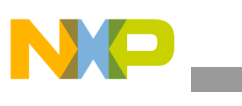

**Additional Notes**

[Figure 6](#page-9-1) shows the WME 9 at the server.

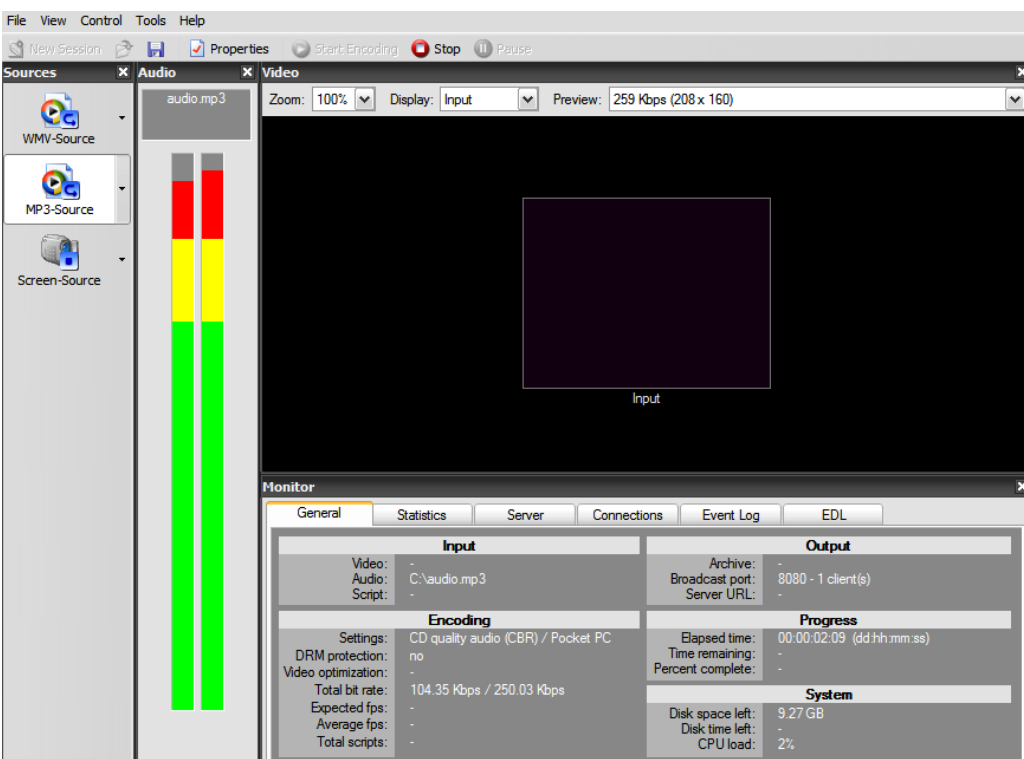

**Figure 6. WME 9 at the Server** 

# <span id="page-9-1"></span><span id="page-9-0"></span>**9 Additional Notes**

Now, the user should be able to stream the media content from a host computer to the i.MX31 PDK using the wireless network. If the user intends to build a streaming application (both server and client side) on their own, refer to the Microsoft WME SDK. This software package can save many hours of development as the WME SDK offers ready to use libraries (Dynamic-Link Library*—*DLLs) and convenient Application Programming Interface (API) for different programming languages, such as Visual Basic, Visual C++, and C#.

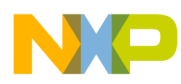

This can be described with an example. [Figure 7](#page-10-0) shows the snapshots taken from an i.MX demo. This demo replicates the WME functionalities and provides customized features and interface to the user.

<span id="page-10-0"></span>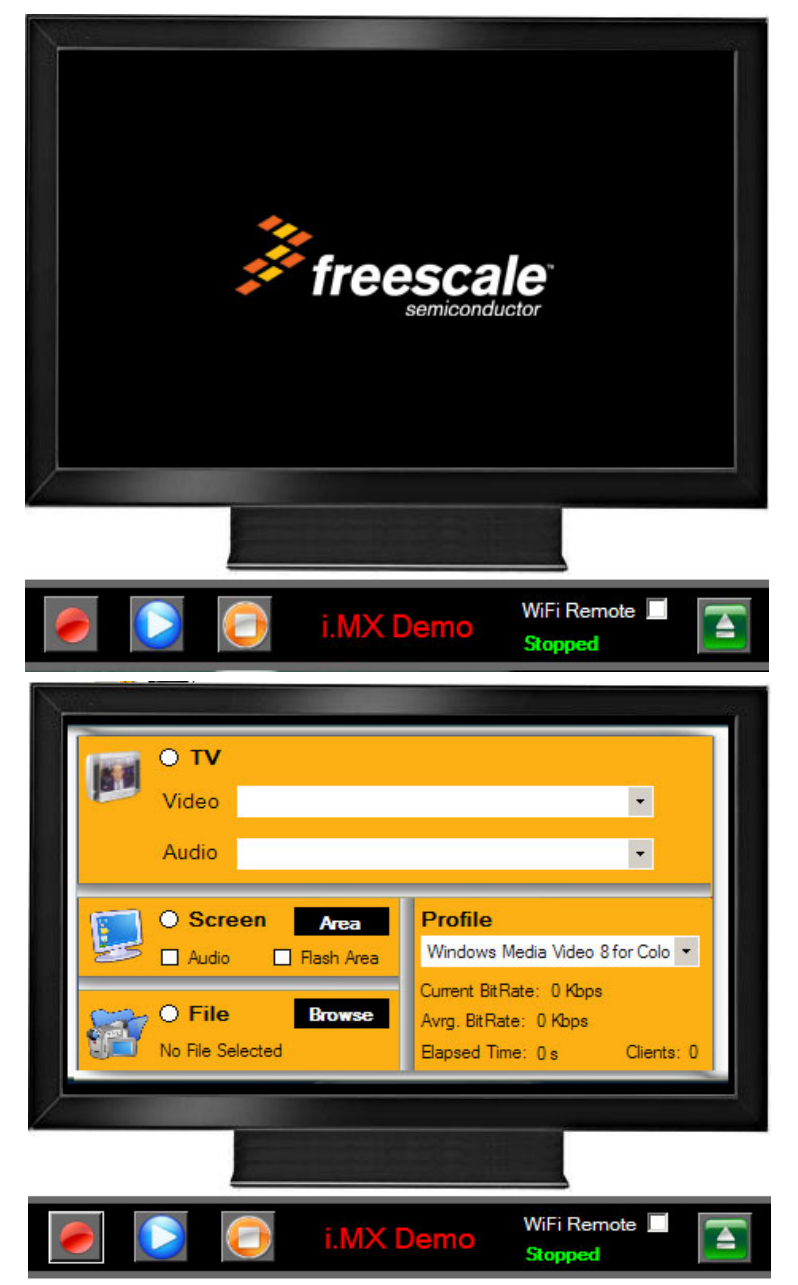

**Figure 7. Streaming Application with WME Functionalities**

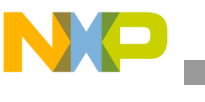

**Conclusion**

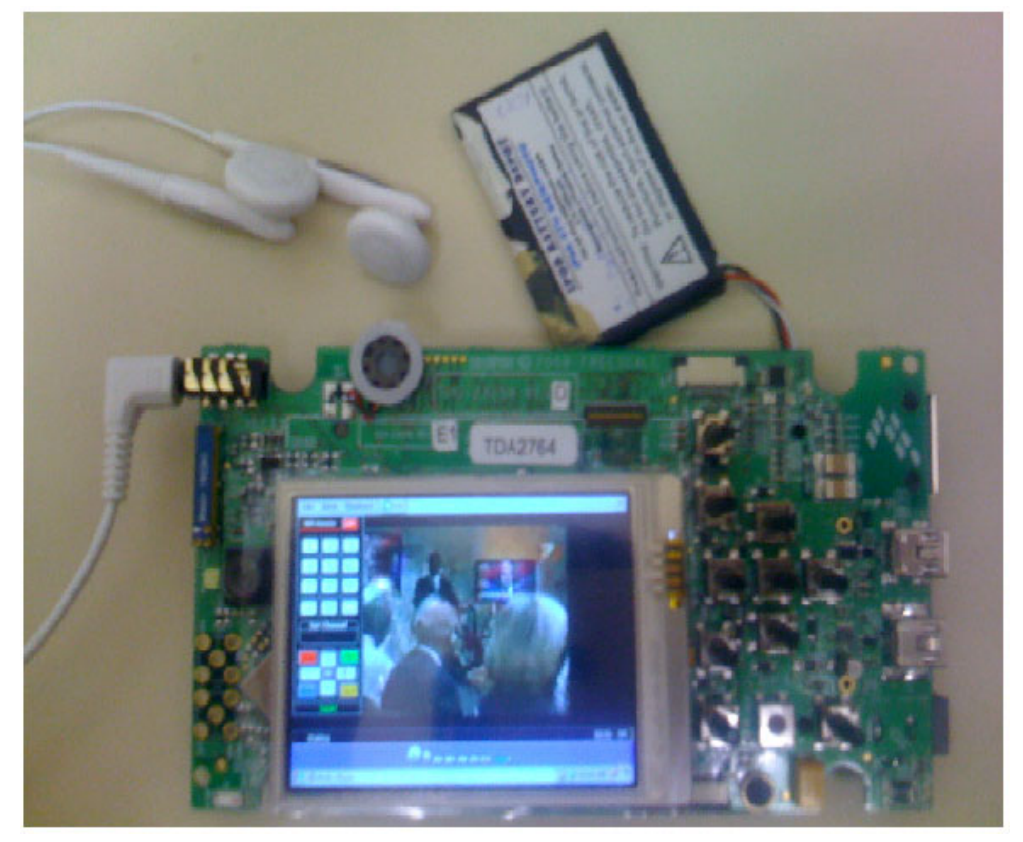

[Figure 8](#page-11-2) shows the i.MX31 PDK powered by a battery, displaying the video received from the server.

**Figure 8. i.MX31 PDK Displaying Video from Server**

### <span id="page-11-2"></span>**10 Conclusion**

The user should now be able to set up a streaming session between a Server (PC) and the i.MX31 PDK over Wireless LAN using the Microsoft WMT.

# <span id="page-11-0"></span>**11 Revision History**

<span id="page-11-1"></span>[Table 4](#page-11-1) provides a revision history for this application note.

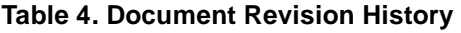

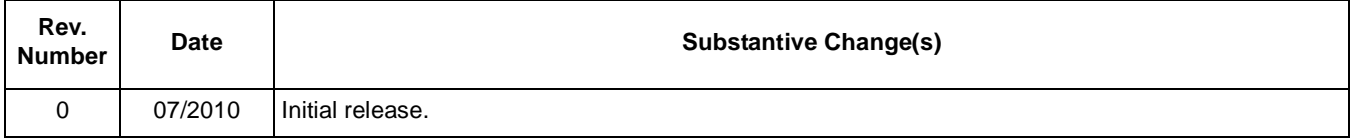

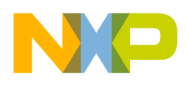

 $\overline{\phantom{a}}$ 

#### **THIS PAGE INTENTIONALLY LEFT BLANK**

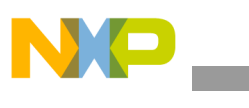

**Revision History**

### **THIS PAGE INTENTIONALLY LEFT BLANK**

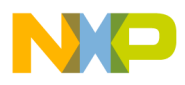

 $\overline{\phantom{a}}$ 

#### **THIS PAGE INTENTIONALLY LEFT BLANK**

#### *How to Reach Us:*

**Home Page:**  www.freescale.com

**Web Support:**  http://www.freescale.com/support

#### **USA/Europe or Locations Not Listed:**

Freescale Semiconductor, Inc. Technical Information Center, EL516 2100 East Elliot Road Tempe, Arizona 85284 1-800-521-6274 or +1-480-768-2130 www.freescale.com/support

#### **Europe, Middle East, and Africa:**

Freescale Halbleiter Deutschland GmbH Technical Information Center Schatzbogen 7 81829 Muenchen, Germany +44 1296 380 456 (English) +46 8 52200080 (English) +49 89 92103 559 (German) +33 1 69 35 48 48 (French) www.freescale.com/support

#### **Japan:**

Freescale Semiconductor Japan Ltd. Headquarters ARCO Tower 15F 1-8-1, Shimo-Meguro, Meguro-ku Tokyo 153-0064 Japan 0120 191014 or +81 3 5437 9125 support.japan@freescale.com

#### **Asia/Pacific:**

Freescale Semiconductor China Ltd. Exchange Building 23F No. 118 Jianguo Road Chaoyang District Beijing 100022 China +86 10 5879 8000 support.asia@freescale.com

#### **For Literature Requests Only:**

Freescale Semiconductor Literature Distribution Center 1-800 441-2447 or +1-303-675-2140 Fax: +1-303-675-2150 LDCForFreescaleSemiconductor @hibbertgroup.com

Information in this document is provided solely to enable system and software implementers to use Freescale Semiconductor products. There are no express or implied copyright licenses granted hereunder to design or fabricate any integrated circuits or integrated circuits based on the information in this document.

Freescale Semiconductor reserves the right to make changes without further notice to any products herein. Freescale Semiconductor makes no warranty, representation or guarantee regarding the suitability of its products for any particular purpose, nor does Freescale Semiconductor assume any liability arising out of the application or use of any product or circuit, and specifically disclaims any and all liability, including without limitation consequential or incidental damages. "Typical" parameters which may be provided in Freescale Semiconductor data sheets and/or specifications can and do vary in different applications and actual performance may vary over time. All operating parameters, including "Typicals" must be validated for each customer application by customer's technical experts. Freescale Semiconductor does not convey any license under its patent rights nor the rights of others. Freescale Semiconductor products are not designed, intended, or authorized for use as components in systems intended for surgical implant into the body, or other applications intended to support or sustain life, or for any other application in which the failure of the Freescale Semiconductor product could create a situation where personal injury or death may occur. Should Buyer purchase or use Freescale Semiconductor products for any such unintended or unauthorized application, Buyer shall indemnify and hold Freescale Semiconductor and its officers, employees, subsidiaries, affiliates, and distributors harmless against all claims, costs, damages, and expenses, and reasonable attorney fees arising out of, directly or indirectly, any claim of personal injury or death associated with such unintended or unauthorized use, even if such claim alleges that Freescale Semiconductor was negligent regarding the design or manufacture of the part.

Freescale, the Freescale logo, CodeWarrior, ColdFire, PowerQUICC, StarCore, and Symphony are trademarks of Freescale Semiconductor, Inc. Reg. U.S. Pat. & Tm. Off. CoreNet, QorIQ, QUICC Engine, and VortiQa are trademarks of Freescale Semiconductor, Inc. All other product or service names are the property of their respective owners. ARM is the registered trademark of ARM Limited.

© 2010 Freescale Semiconductor, Inc.

Document Number: AN4174 Rev. 0 07/2010

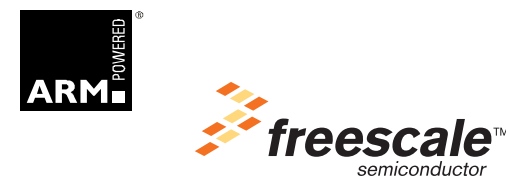